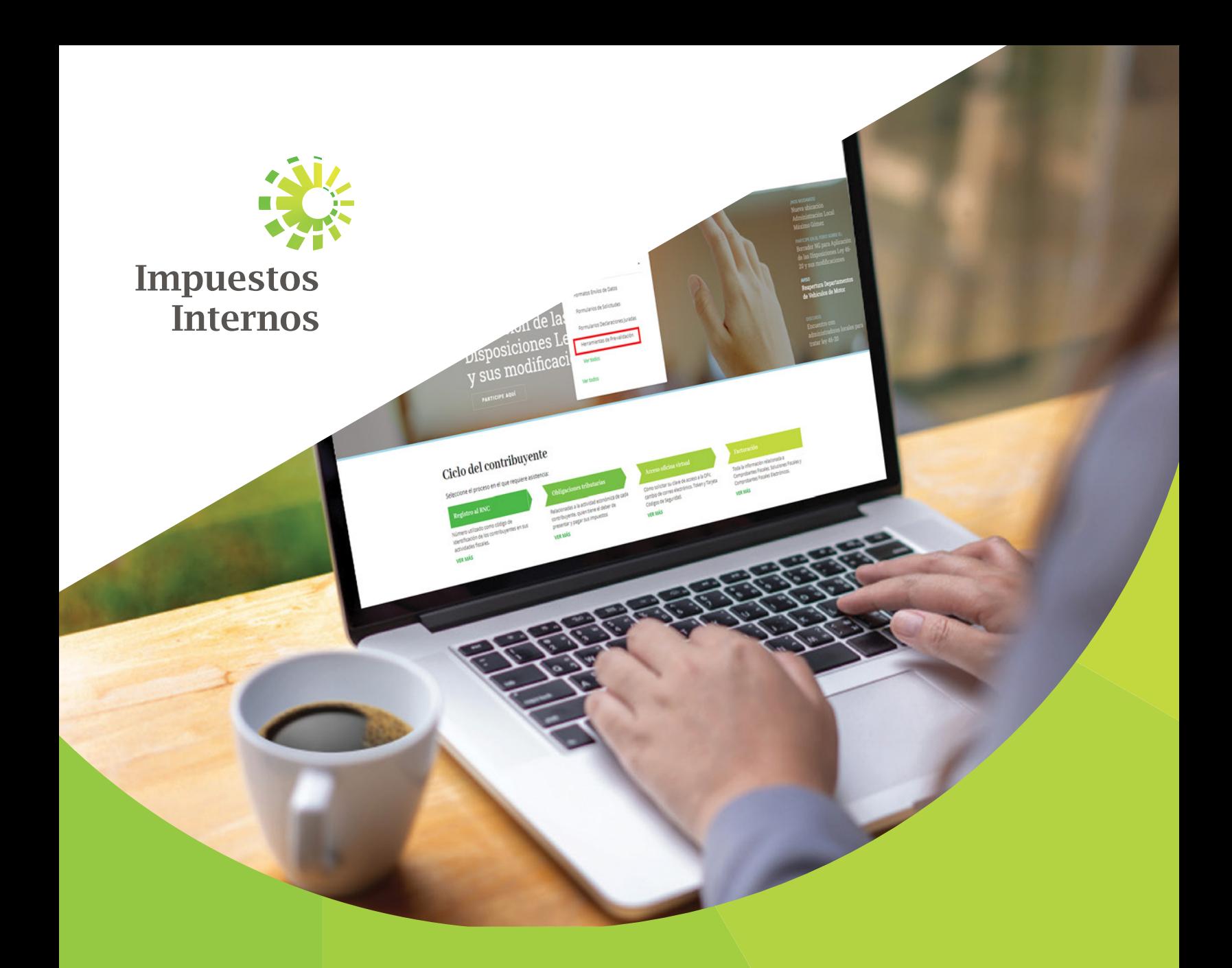

# Instructivo Instructivo Herramienta de Pre-Validación de los Formatos de Envió de Datos

## ¿Qué es la herramienta de Pre-validación de envío de datos?

La Herramienta de Pre-validación de Envío de Datos es una herramienta creada por Impuestos Internos, para que los contribuyentes la utilicen luego de completado el formato y generado el archivo de texto, con la finalidad de poder detectar posibles errores y que estos puedan ser corregidos antes de enviar el formato por la Oficina Virtual.

## ¿Cuáles son los requisitos mínimos para instalar la herramienta de Pre-validación de envío de datos?

Para la correcta ejecución y funcionamiento de esta aplicación, el equipo donde se realizará la instalación deberá cumplir con los siguientes requisitos mínimos:

- Sistema Operativo Windows Vista ® SP2 o superior
- NetFramework 3.5 o superior
- 1.5 GB de memoria Ram (capacidad real del equipo)
- 512 Mb de almacenamiento en el equipo

## ¿Cómo descargar e instalar la herramienta de Pre-validación de envío de datos?

Para descargar e instalar esta herramienta en su computador, siga los pasos que se presentan a continuación:

1 Ingrese a la página web http://dgii.gov.do y en la sección "Servicios", en la opción "Formularios", seleccione "Herramientas de Pre-Validación".

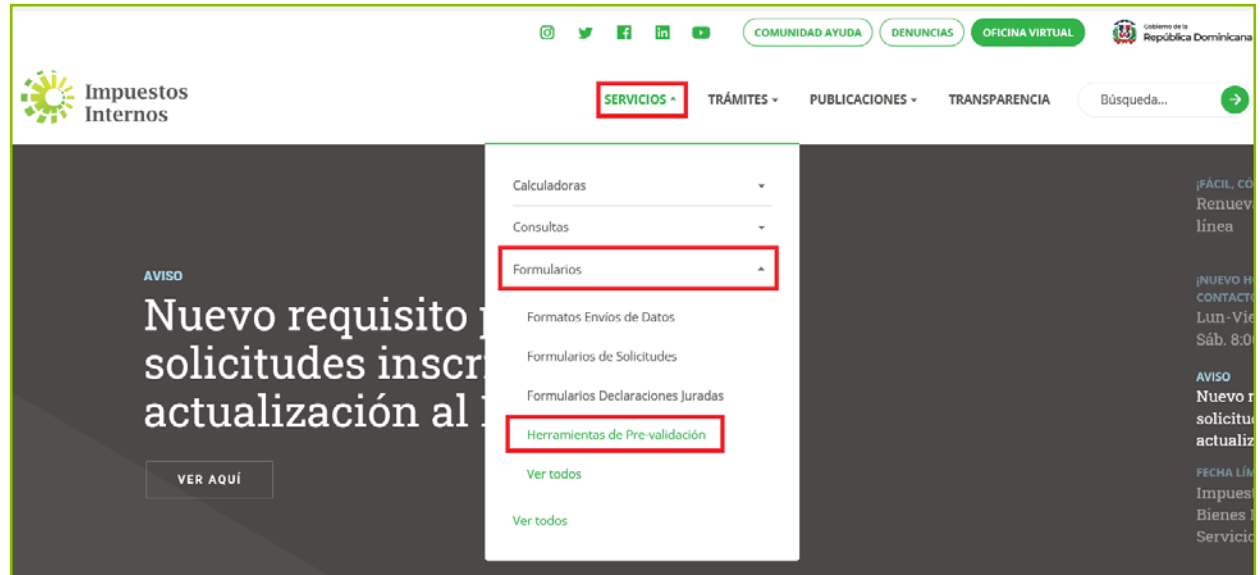

2 Seleccione "Herramienta de Pre-Validación de Envío de Datos" y haga clic sobre el botón "Abrir" ("Open").

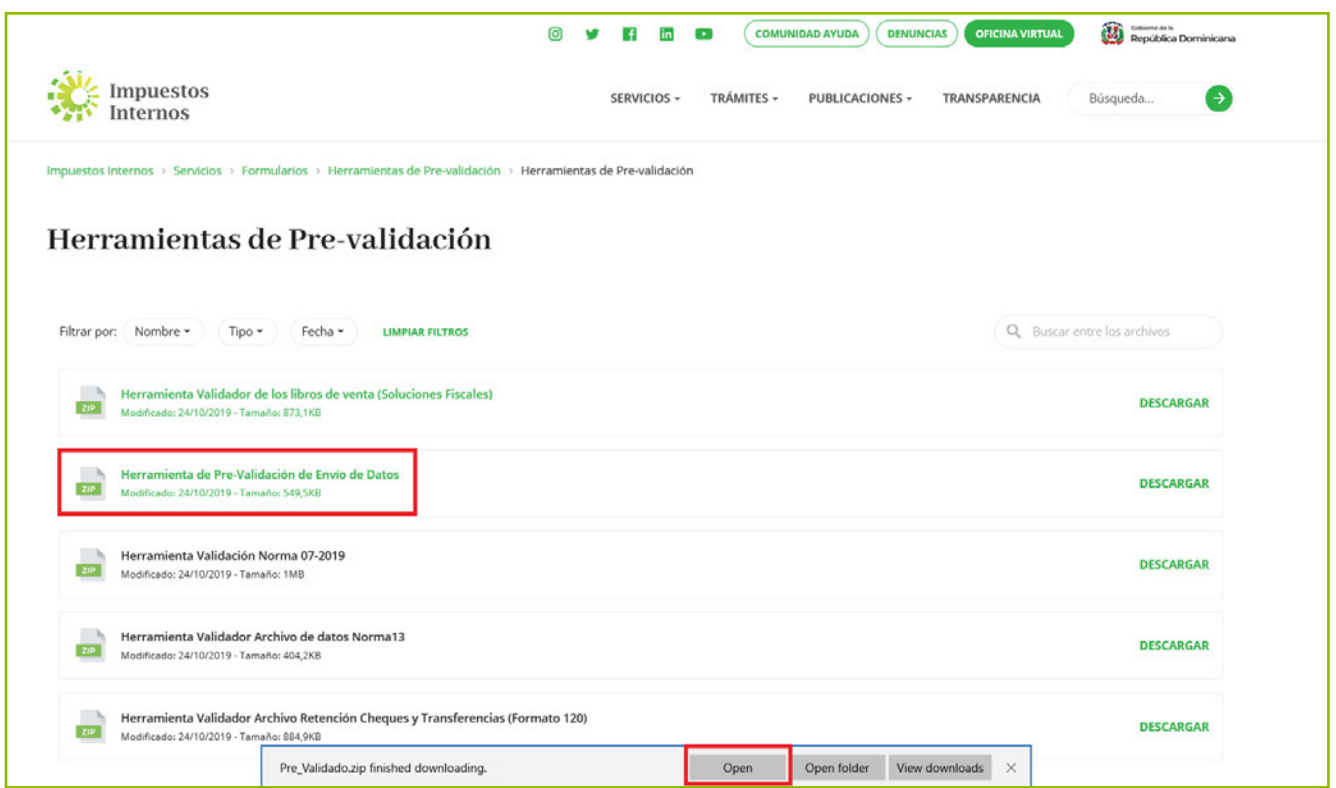

Haga doble clic sobre el archivo ejecutable con el nombre "Setup". **3**

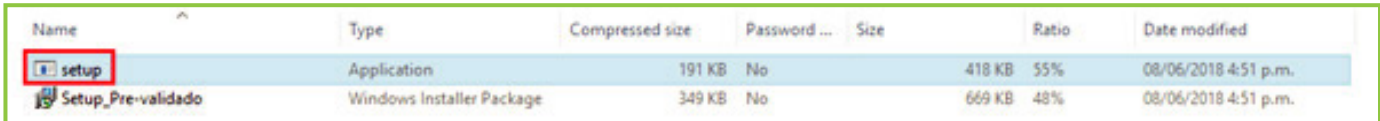

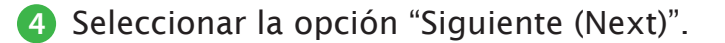

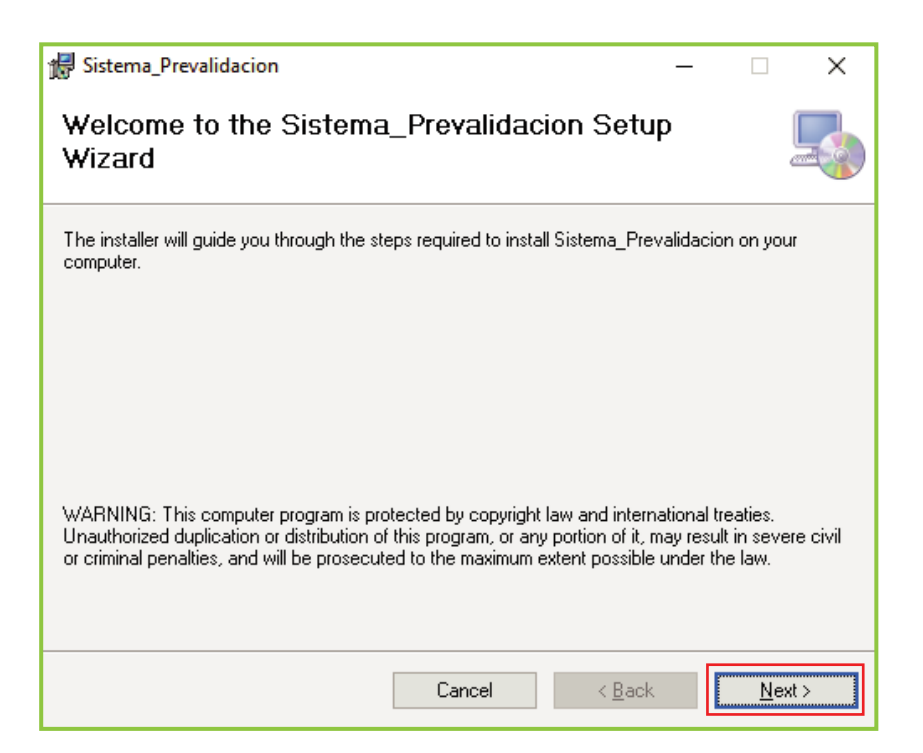

**5** Luego saldrá una pantalla donde se le indicará que seleccione si desea que la herramienta sea utilizada solo por usted "Just Me" o cualquier usuario que utilice el equipo "Everyone". Además, en la opción "Buscar" ("Browse") puede elegir dónde desea guardar esta herramienta. Al finalizar, pulse "Siguiente (Next)".

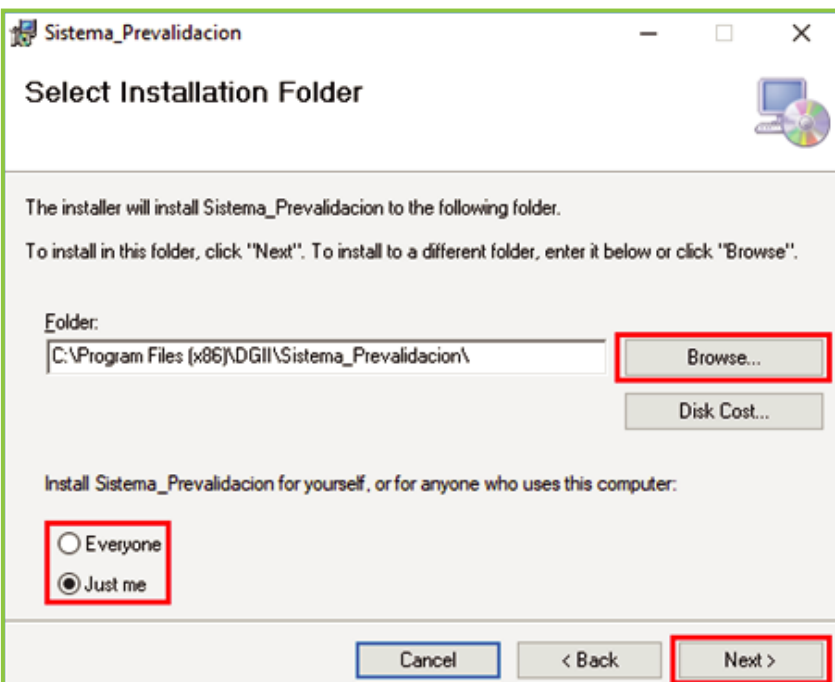

**6** Pulse "Siguiente (Next)" para iniciar la instalación de la aplicación.

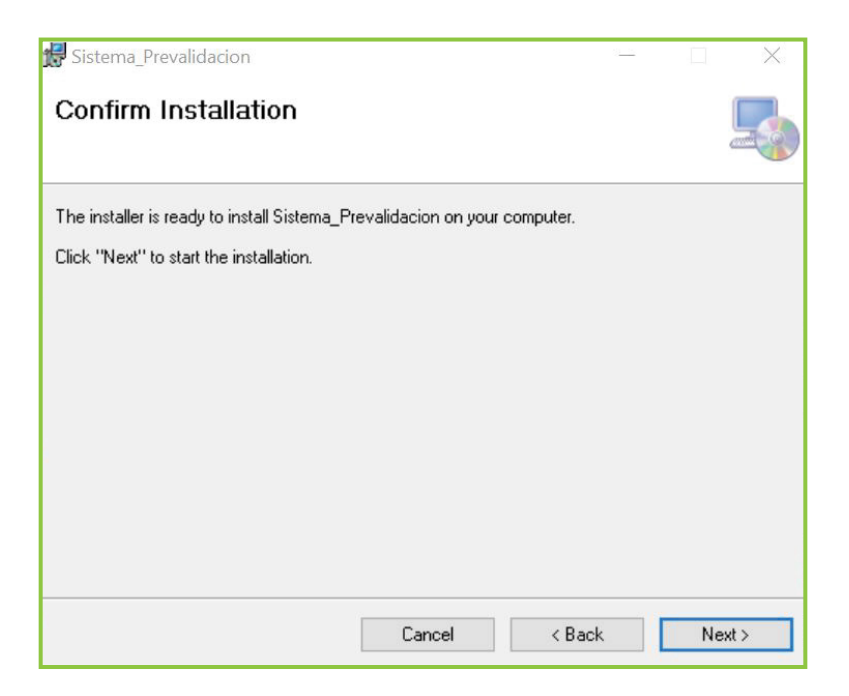

**7** Pulse la opción "Cerrar (Close)" para concluir el proceso.

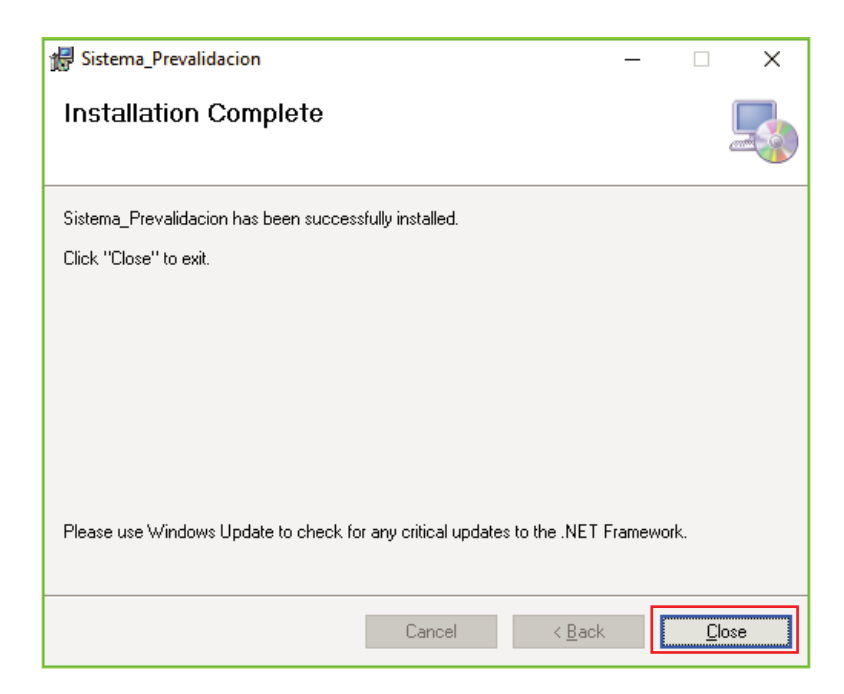

Así se visualizará la herramienta en el computador, cuando finalice la descarga

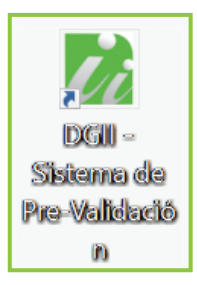

## ¿Cómo pre-validar un formato de envío?

Para Pre-validar un formato de envío, realice el siguiente procedimiento:

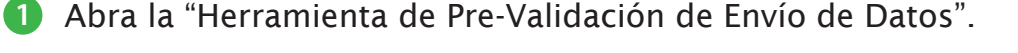

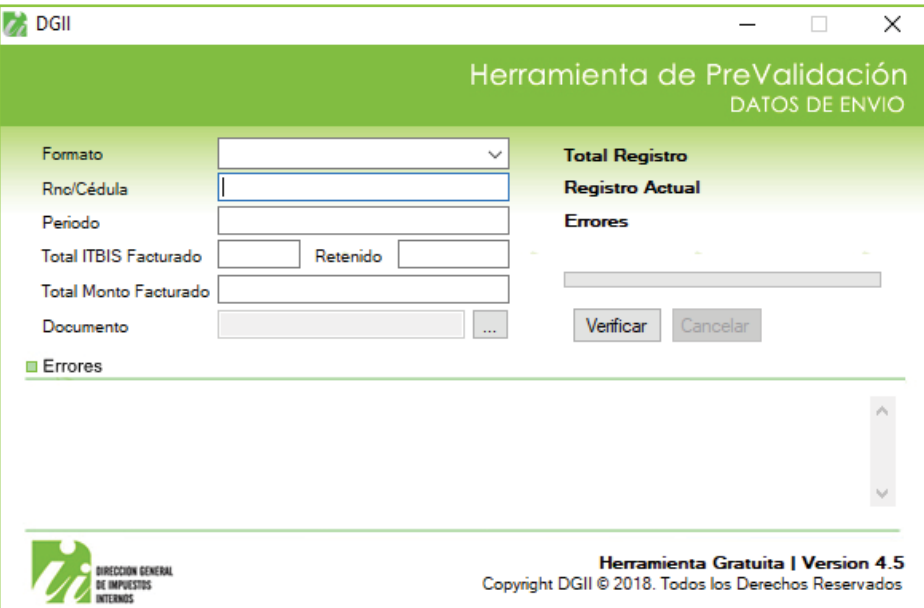

Seleccione el "Formato", digite su "RNC/Cédula" y el "Periodo" a validar. **2**

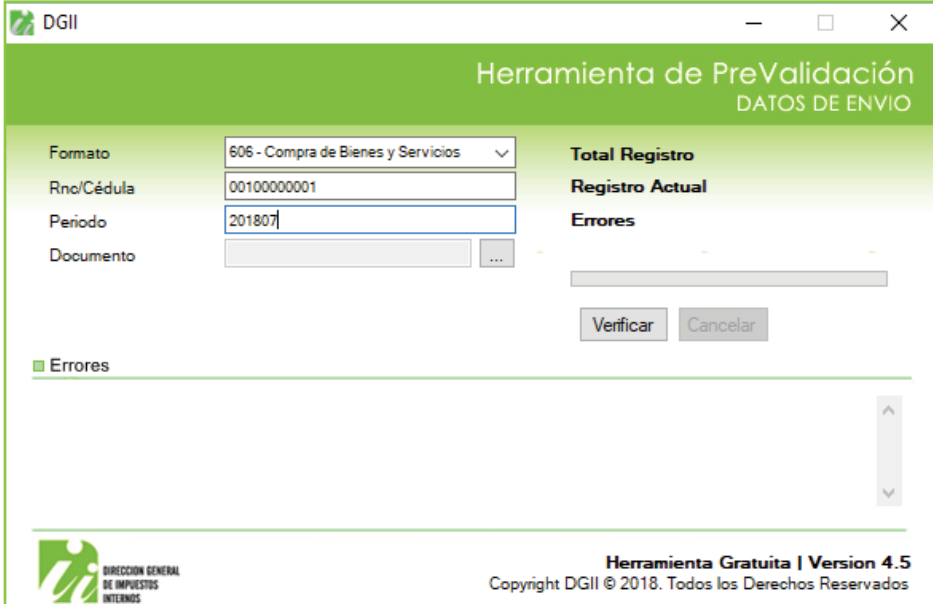

En "Documento" adjunte el archivo (.txt), luego pulse el botón "Verificar". **3**

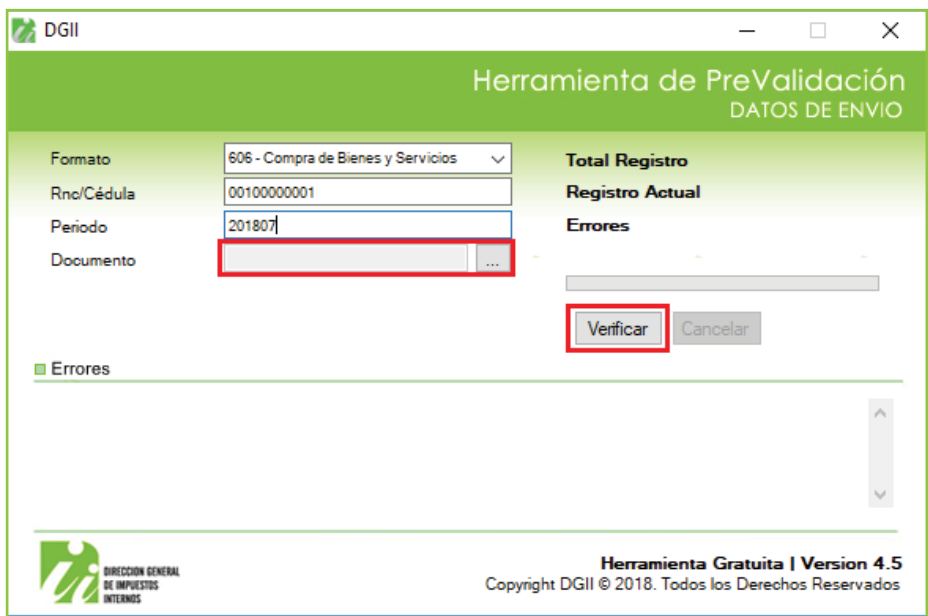

Luego de este proceso de validación, podrá visualizar si el archivo cargado **4** presenta o no errores. De presentar errores, la herramienta mostrará el detalle de estos, a fin de ser corregidos. Posterior a esto, deberá generar nuevamente el archivo y volver a validar, hasta que no se muestren más errores.

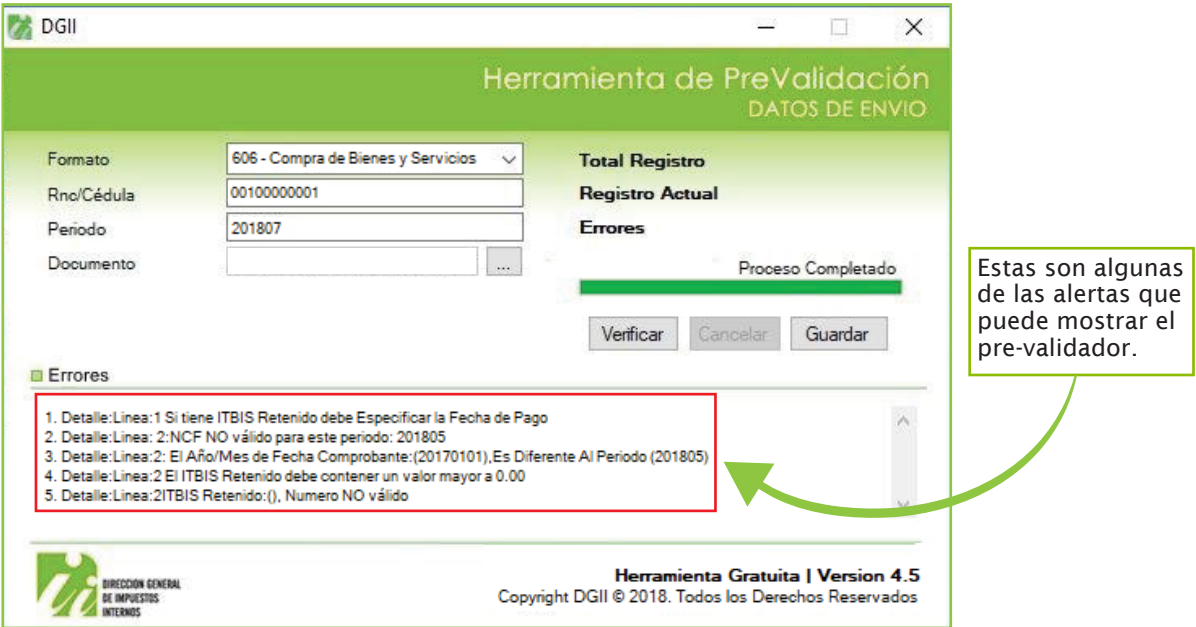

**5** Cuando el archivo ya no presente errores, tiene dos opciones:

**a.** La herramienta le mostrará "Proceso completado" y puede proceder a enviar el archivo de texto (TXT) que ha pre-validado, a través de la Oficina Virtual, por la opción "Enviar archivos".

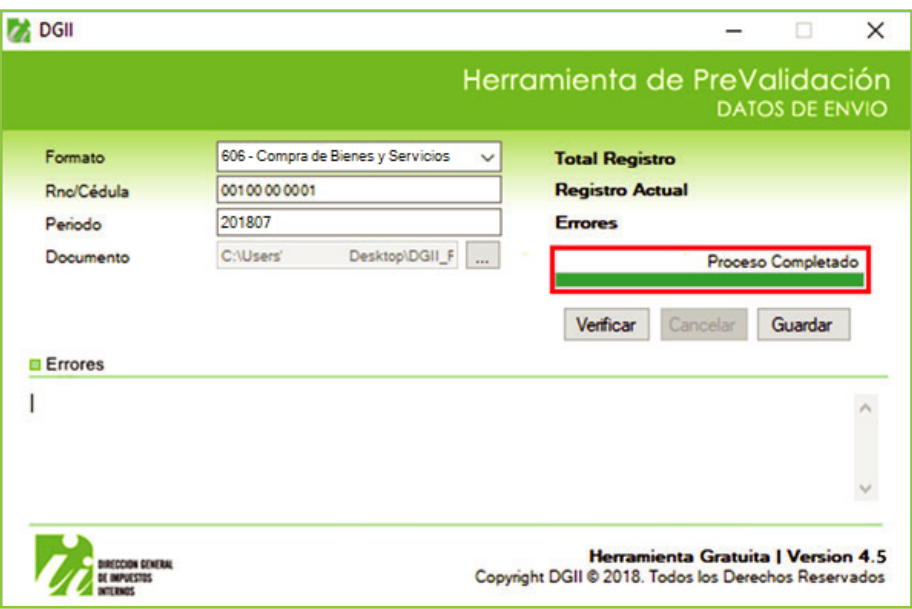

**b.** En caso de que desee comprimir el archivo de texto, debido a que tiene muchos registros, la herramienta le dará la opción de "Guardar", en la cual podrá seleccionar el destino en el que desee que esté ubicado el archivo comprimido.

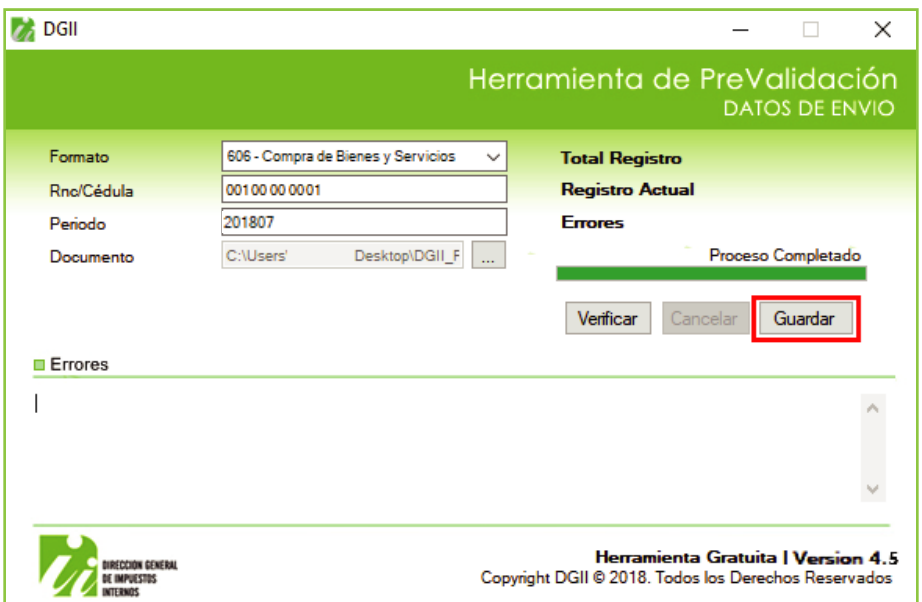

## ¿Cómo remitir un formato de envío pre-validado a través de la oficina virtual?

Envíe el formato de envío a través de la Oficina Virtual, dependiendo la opción seleccionada al pre-validar dicho formato de envío, como se detalla a continuación:

### Opción A, archivo txt sin comprimir

- **1** Ingrese a la página web de Impuestos Internos y pulse "Oficina Virtual".
- **2** En "Usuario" digite el RNC o Cédula y la "Clave", luego pulse el botón "Entrar". En caso de que aplique, el sistema le pedirá que digite un número de la tarjeta de códigos o el código de seguridad que aparece en el token o en el Soft-Token y al finalizar, pulse "Continuar".
- **3** En el menú "Formatos de Envío", pulse "Enviar Archivos", complete los campos requeridos, adjunte el archivo txt y al finalizar, pulse "Enviar Datos".
- **4** El sistema mostrará una pantalla, indicando que "La Recepción de Información se Efectuó Satisfactoriamente" o "La Recepción de Información se Efectuó Satisfactoriamente", según aplique.

#### Opción B, archivo txt comprimido

- **1** Ingrese a la página web de Impuestos Internos y pulse "Oficina Virtual".
- **2** En "Usuario" digite el RNC o Cédula y la "Clave", luego pulse el botón "Entrar". En caso de que aplique, el sistema le pedirá que digite un número de la tarjeta de códigos o el código de seguridad que aparece en el token o en el Soft-Token y al finalizar, pulse "Continuar".
- **3** En el menú "Formatos de Envío", pulse la opción "Enviar Archivos Pre-Validados", complete los campos requeridos, adjunte el archivo comprimido y al finalizar, pulse "Enviar Datos".
- **4** El sistema mostrará una pantalla, indicando que "La Recepción de Información se Efectuó Satisfactoriamente".

## dgii.gov.do

(809) 689-3444 desde Santo Domingo. 1 (809) 200-6060 desde el interior sin cargos. (809) 689-0131 Quejas y Sugerencias.

informacion@dgii.gov.do

IMPUESTOS INTERNOS Septiembre 2020

Publicación informativa sin validez legal

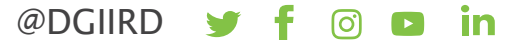